# **PROGRAMA DE FOMENTO AO AUDIOVISUAL CARIOCA 2023**

**Veja o passo a passo para assinar documentos autenticados utilizando o GOV.BR**

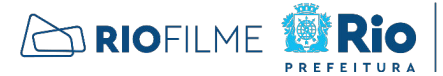

**CULTURA** 

**PAULO**<br>GUSTAVO

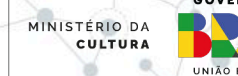

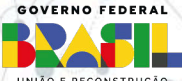

# PASSO 1 - SITE DO GOV.BR

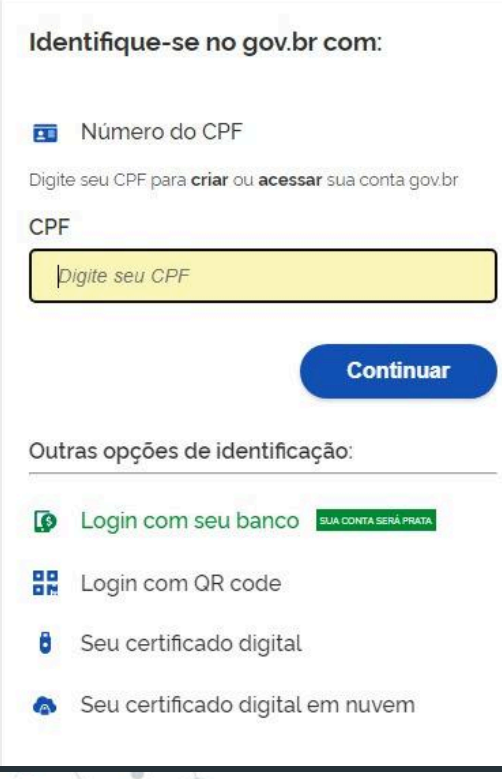

- ◎ Acesse o endereço ["https://assinador.iti.br/assinatura/index.xhtml](https://assinador.iti.br/assinatura/index.xhtml)"
- ◎ Faça login usando sua conta do gov.br

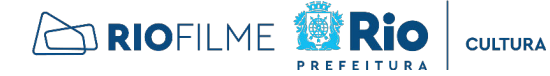

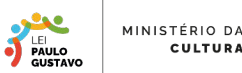

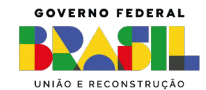

# PASSO 2 - NÍVEL DA CONTA

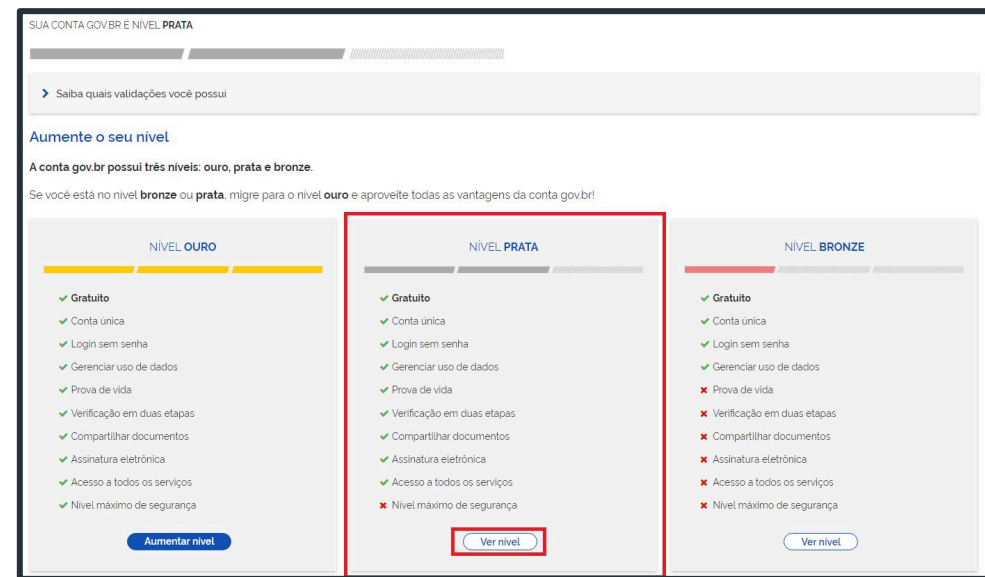

◎ Caso o nível atual da sua conta for "BRONZE", você precisará seguir os passos apresentados no slide a seguir, já que contas nível bronze não possuem acesso à assinatura digital. ◎ Identifique o quadrado do nível "PRATA" e clique em "Aumentar nível", destacado em vermelho.

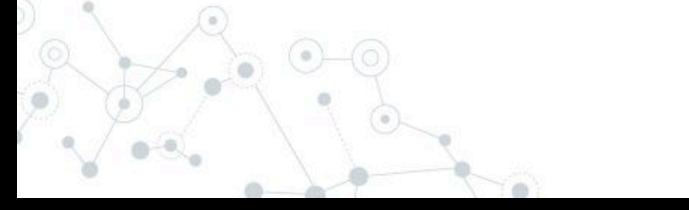

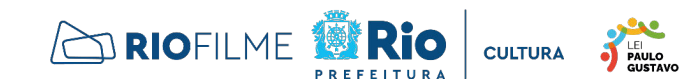

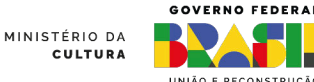

# PASSO 3 - ESCOLHER O MÉTODO PARA SUBIR DE NÍVEL (SE FOR O CASO)

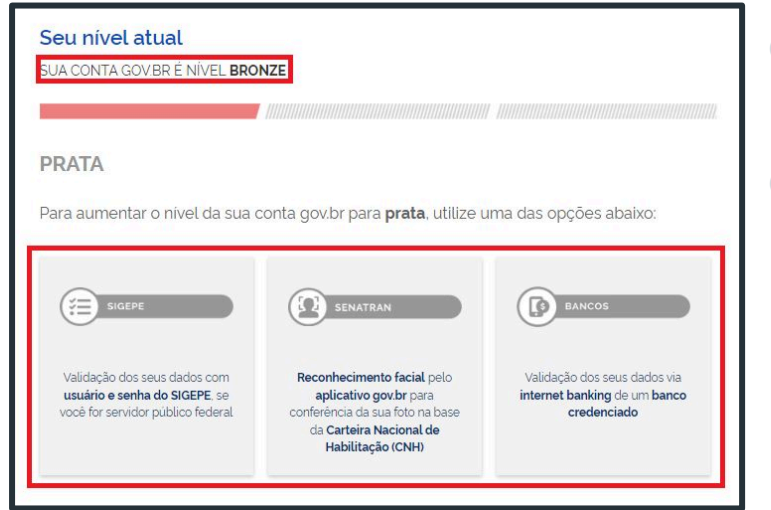

- ◎ Escolha apenas um dos três métodos a serem utilizados para subir o nível da conta e siga o passo a passo do site.
- ◎ Ao finalizar, você automaticamente entrará no "Nível Prata" e será redirecionado à página de assinatura digital.

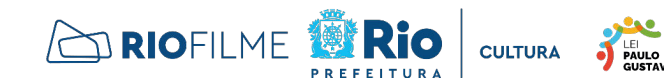

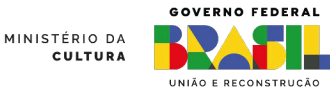

# PASSO 4 - ESCOLHA DOS ARQUIVOS

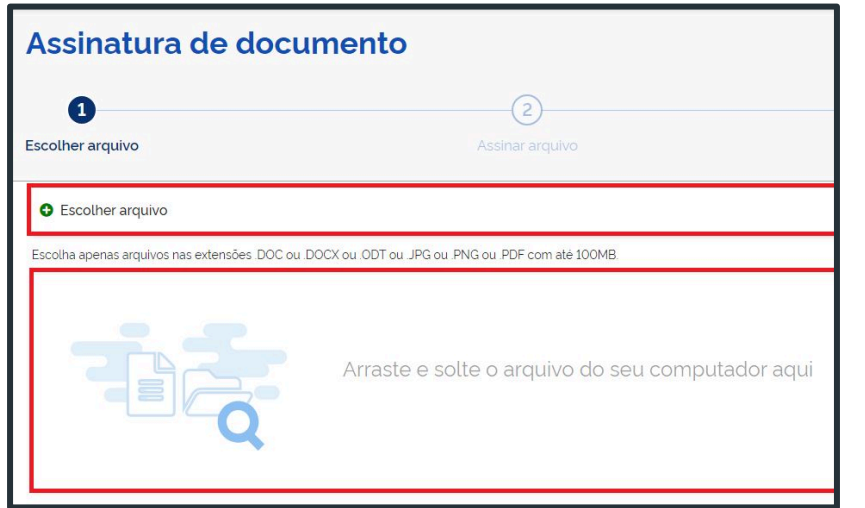

- © Escolha o arquivo a ser assinado. Note que 5 arquivos podem ser assinados ao mesmo tempo.
- ◎ Selecione o arquivo manualmente ou arraste. Ambas opções estão sublinhadas acima de vermelho.

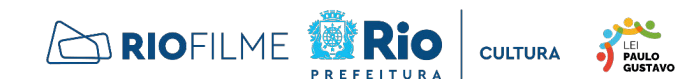

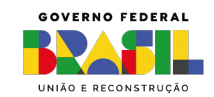

MINISTÉRIO DA

# PASSO 5 - ÁREA DE ASSINATURA

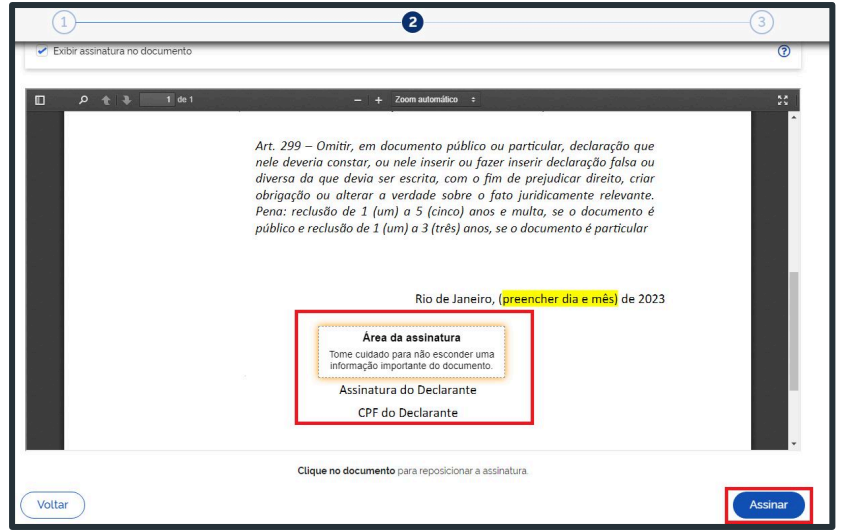

◎ Uma pré-visualização do arquivo aparecerá. ◎ Para posicionar o local da assinatura, basta clicar com o mouse no local desejado, como destacado na imagem.

◎ Clique no botão azul "Assinar", localizado no canto inferior direito da tela, para avançar à terceira e última etapa do processo de assinatura.

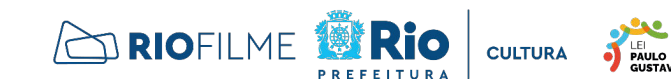

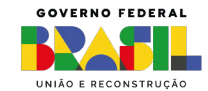

MINISTÉRIO DA

### PASSO 6 - ASSINATURA DE DOCUMENTO

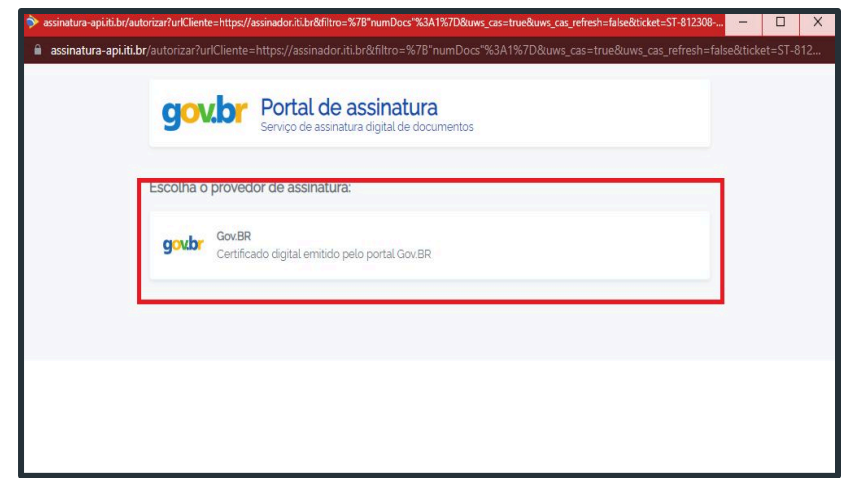

- ◎ Uma nova aba será aberta.
- ◎ Clique na opção do GOV.BR, destacada acima em vermelho

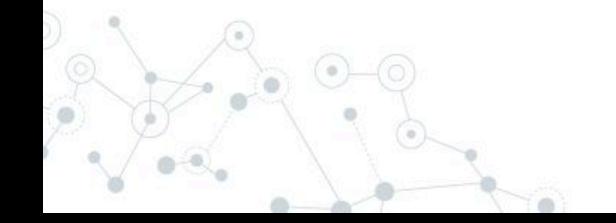

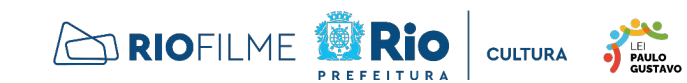

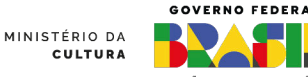

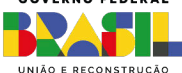

### PASSO 6 - ASSINATURA DE DOCUMENTO

#### Autorização

Você autoriza o(a) Portal de assinatura gov.br a assinar digitalmente 1 (um) documento?

Um SMS com o código foi enviado para o seu celular número +55 (24) 98\*\*\*-\*\*70. Por favor, digite o código para autorizar a assinatura digital. Caso não reconheça o número do celular informado acima, clique em cancelar.

Código:

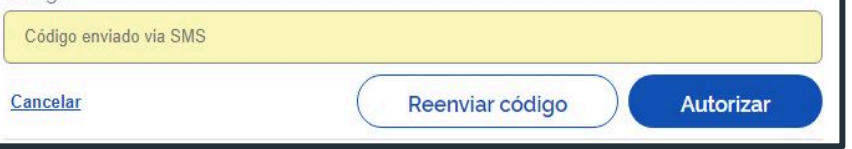

◎ Você receberá um código de verificação via SMS no celular que foi cadastrado na sua conta do GOV.BR.

**GUSTAVO** 

◎ Insira o código para receber o documento assinado.

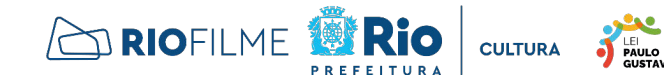

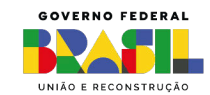

MINISTÉRIO DA

### PASSO 7 - DOWNLOAD DO ARQUIVO ASSINADO

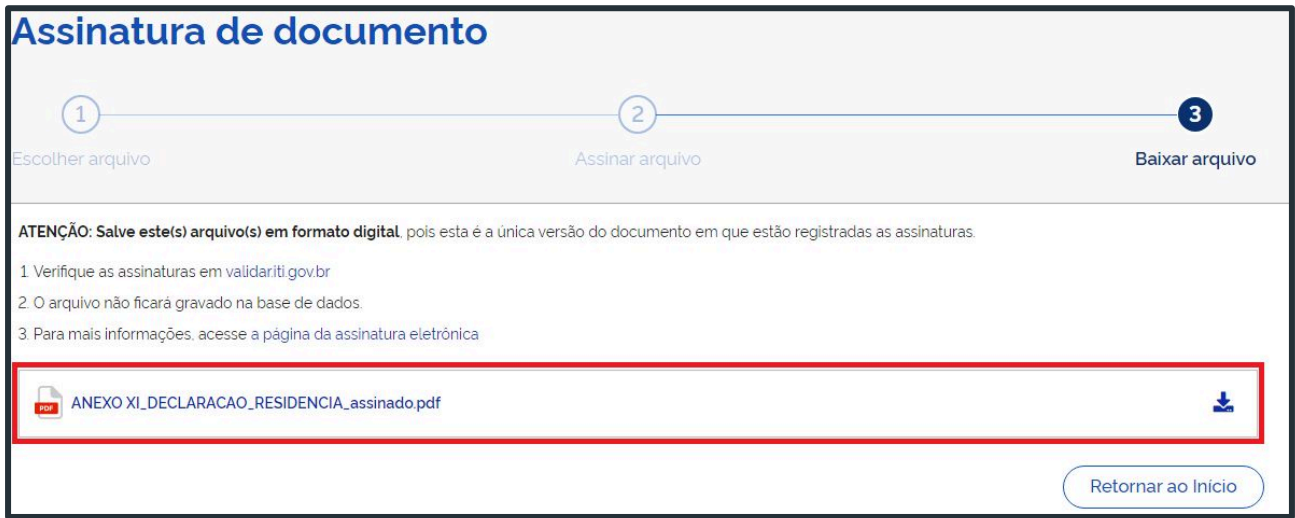

Tudo pronto. Basta fazer o download do documento, na área destacada em vermelho.

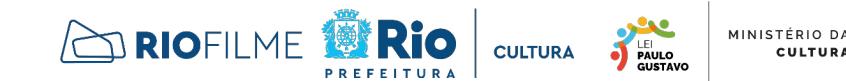

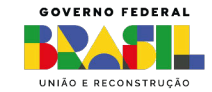

Art. 299 - Omitir, em documento público ou particular, declaração que nele deveria constar, ou nele inserir ou fazer inserir declaração falsa ou diversa da que devia ser escrita, com o fim de prejudicar direito, criar obrigação ou alterar a verdade sobre o fato juridicamente relevante. Pena: reclusão de 1 (um) a 5 (cinco) anos e multa, se o documento é público e reclusão de 1 (um) a 3 (três) anos, se o documento é particular

Rio de Janeiro, (preencher dia e mês) de 2023

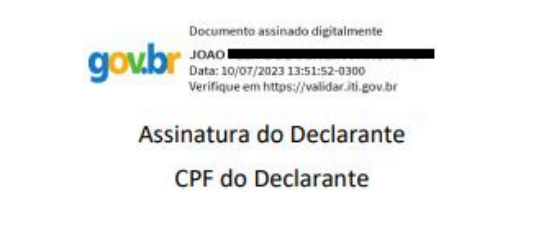

O resultado final ficará parecido com a imagem acima.

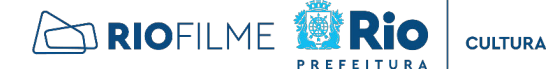

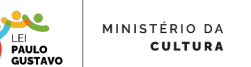

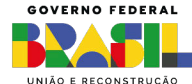

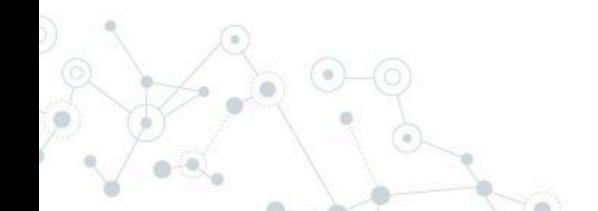